### **Bassett Convergence System 56806099**

Copyright ©1999 Slope Indicator Company. All Rights Reserved.

This equipment should be installed, maintained, and operated by technically qualified personnel. Any errors or omissions in data, or the interpretation of data, are not the responsibility of Slope Indicator Company. The information herein is subject to change without notification.

This document contains information that is proprietary to Slope Indicator company and is subject to return upon request. It is transmitted for the sole purpose of aiding the transaction of business between Slope Indicator Company and the recipient. All information, data, designs, and drawings contained herein are proprietary to and the property of Slope Indicator Company, and may not be reproduced or copied in any form, by photocopy or any other means, including disclosure to outside parties, directly or indirectly, without permission in writing from Slope Indicator Company.

**Slope Indicator Company A Boart Longyear Group Company**

3450 Monte Villa Parkway Bothell, WA 98021-8906 USA Tel: 425-806-2200 Fax: 425-806-2250 E-mail: solutions@slope.com Website: www.slopeindicator.com

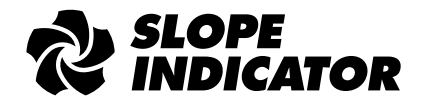

### Contents

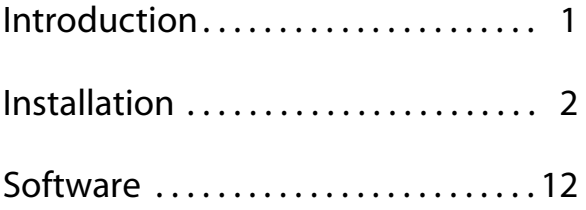

# Introduction

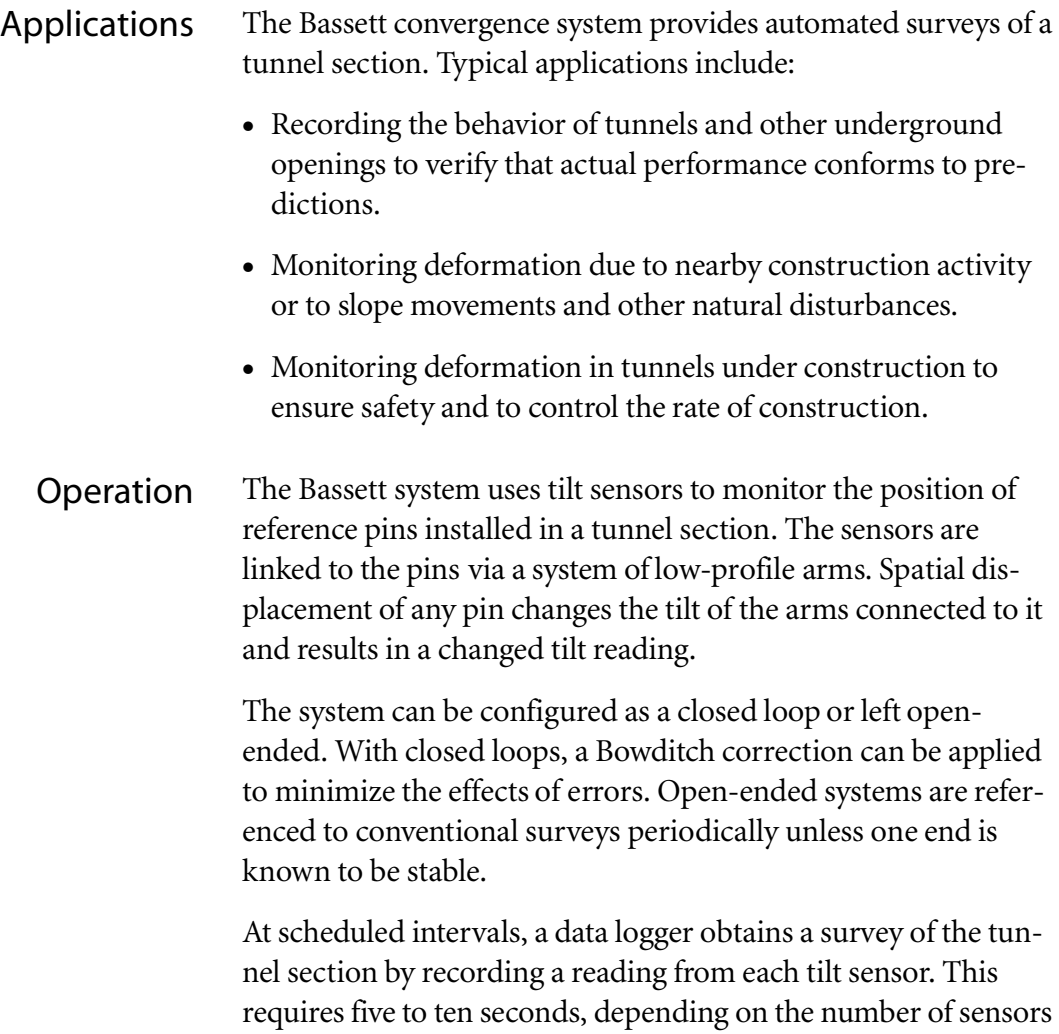

in the system.

A computer, running customized software retrieves the readings from the data logger, calculates displacement data, and generates a graphic display of the tunnel section.

# Installation

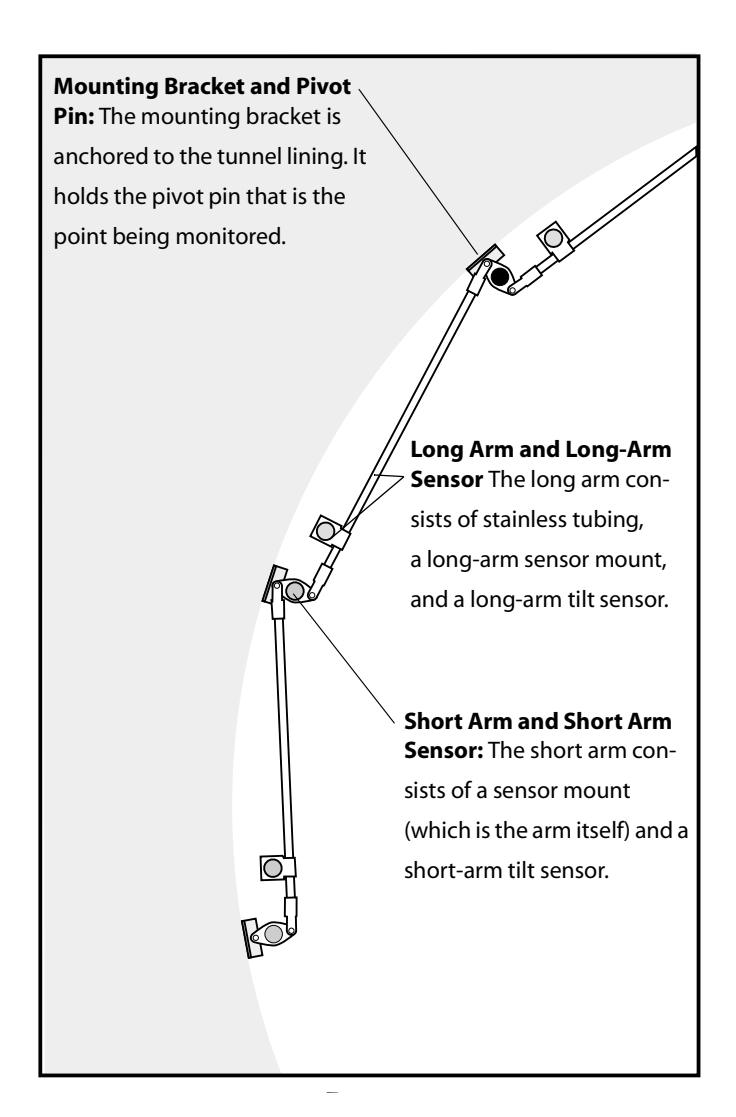

#### Installation Tasks -

Components

- . Establish a direction of view for the computer display.
- **2.** Install mounting brackets in tunnel lining.
- **3.** Install and align pivot pins in mounting brackets.
- **4.** Install short arms.
- **5.** Install long arms.
- **6.** Install sensors.
- 7. Install data logging system.
- **8.** Test, zero, and document sensors.
- **9.** Install and test software.

**Direction of View** In the tunnel, you can view the Bassett System from either side, but on the computer screen, you can view the system from just one side. Therefore, it is necessary to establish a convention to relate the computer display to the real-world.

- 1. The computer screen will look similar to the drawing below. As you look through the Basset section, what is the direction of your view? Specify a compass direction, such as "Looking North," "Looking East," etc.
- 2. "As-Installed" documentation must use the same direction of view. Starting from the lower left side, label the monitored points as A, B, C, D, etc, as shown below.
- 3. Two sensors will be installed for each monitored point, a short-arm sensor and a long-arm sensor. Starting from the lower left, label the sensors short #1 & long #1, short #2 & long #2, etc, as shown below.

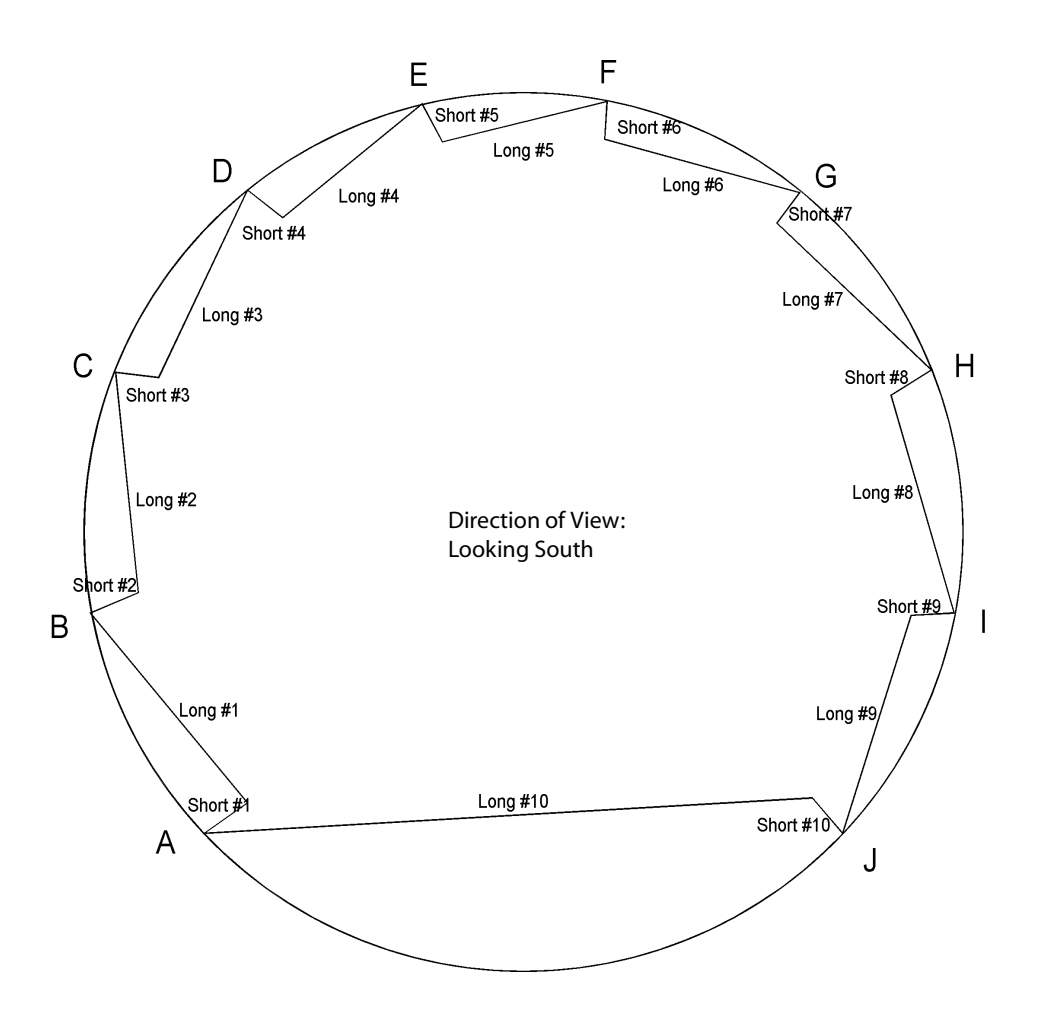

### Install Mounting Brackets -

- . Mark locations for mounting brackets so that the plane of the Bassett section will be perpendicular to the tunnel lining.
- **2.** Orient brackets so that anchor holes are on the side away from the viewer (see drawing below).
- 3. Install mounting brackets. Groutedin anchors are better than expanding anchors.

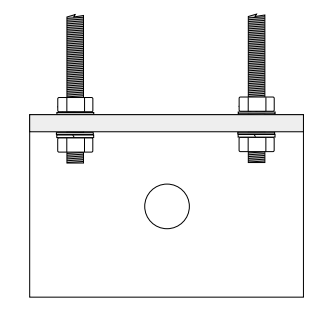

- Install Pivot Pins -. Fit a pivot pin to each mounting bracket. Pivot pins should point towards the viewer (away from the viewing direction).
	- 2. Adjust nuts so that the tip of each pin is in the same plane as the others. Then tighten nuts to keep pins in place.

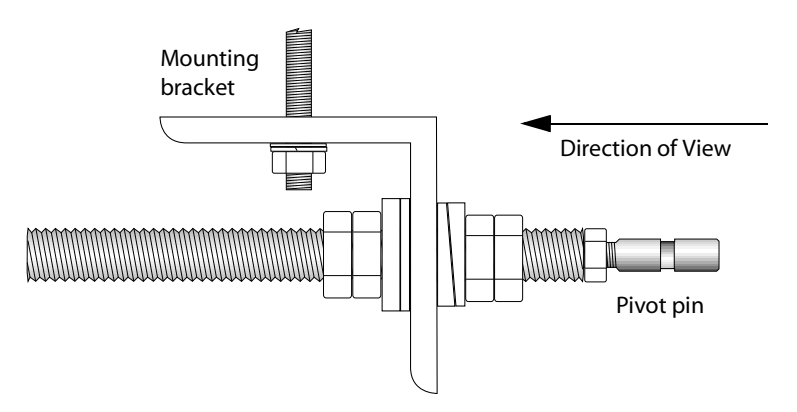

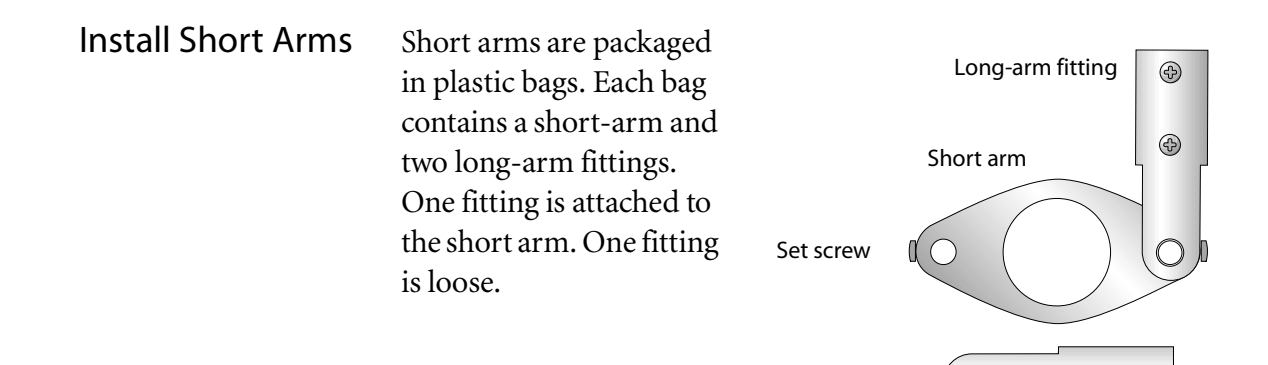

![](_page_6_Figure_1.jpeg)

 $\circledcirc$ 

 $^{\circledR}$ 

- 1. Start at the bottom pivot pin on the left side. Avoid working from both sides at once.
- 2. Fit the first short arm onto pivot pin. Tighten set screw. Save loose long-arm fitting for use on the last pivot pin.
- **3.** Move to next pivot pin. Fit long-arm fitting onto short arm, then push both onto pivot pin. .
- 4. Continue mounting short arms until you reach the last pivot pin. It may be necessary to temporarily secure the long-arm fittings so that they will not hang into the kinematic envelope where they may be struck by vehicles.
- **5.** At the last pivot pin, use only a longarm fitting. Slide the collar into the fitting and push both onto the pivot pin. Then tighten the set screw.

![](_page_6_Figure_7.jpeg)

![](_page_6_Figure_8.jpeg)

![](_page_6_Figure_9.jpeg)

![](_page_6_Figure_10.jpeg)

![](_page_7_Figure_0.jpeg)

![](_page_8_Picture_428.jpeg)

**3.** Tighten long arm screws. If you use a thread locking compound, be careful not to spill it on pivot points.

pins.

![](_page_9_Picture_372.jpeg)

4. Insert screws but do not tighten until sensor is zeroed.

![](_page_9_Figure_2.jpeg)

Dressing the cable

- wards the data logger.
- Allow slack in the cable for strain relief. This will be needed when the arms move.
- $\bullet$  If possible, fix cable to tunnel lining rather than to the arms.
- Avoid crossing pivot points. Make a loop in the cable to avoid moving parts.

![](_page_10_Figure_0.jpeg)

- Cut off excess signal cable. Do not loop excess signal cable under the logger. This can cause interference from adjacent high-voltage cables.
- Before connecting signal cable to the logger, cut off dirty ends and strip insulation back to expose clean conductors.
- Wire the data logger as directed by the wiring diagram supplied with the logger. A typical wiring diagram is shown below.

![](_page_10_Figure_4.jpeg)

Note: For each sensor, drain wire for screen or shield should be connected to L1 terminal on AM416.

![](_page_11_Picture_487.jpeg)

# BCS INSTALLATION RECORD

### Project Title:

### Date of Installation:

Direction of View:

Project Engineer:

![](_page_12_Picture_154.jpeg)

![](_page_12_Figure_6.jpeg)

# Pin Coordinates

**Measurements** e coordinates of all fixed pivot pins using an optical survey. In the example below, you would provide coordinates for pivot pins A through J.

> Alternatively, you can measure distances from pin to pin, as shown in the drawing below. Measurements must be to the nearest mm. You must also provide the x and y distances between pins A and B, as shown in the drawing.

![](_page_13_Figure_3.jpeg)

## Software

![](_page_14_Picture_561.jpeg)

expanded memory (EMS) to run, otherwise the "Out of mem-

ory" error would occur. Expanded memory can be set up by including the line below in CONFIG.SYS:

#### DEVICE = C:\WINDOWS\HIMEM.SYS DEVICE = C:\WINDOWS\EMM386.EXE RAM

- **9.** The programs also require a color VGA display to show graphic. Hard copy of any graphical display can be obtained by screen dump to a graphic printer connected to LPT1. It is necessary to load the memory resident GRAPHICS prior to running the system. The command is "GRAPHICS GRAPHICS" for a dot matrix graphic printer, or "GRAPHICS DESKJET" for a HP Deskjet or Laserjet printer. Please check with DOS manual for a detailed description of the GRAPHICS command.
- **10.** For PC with Windows 95, the program should be run under MSDOS prompt or in MSDOS window. Hard copy of graphical display can be obtained by first pressing the PrtSc key to capture the screen into clipboard, and then paste into a bitmap editor such as Microsoft Paint for printing out.

### Option A **Tunnel Profile Plot**

When evoked, the program will display Slope's logo for 5 seconds. If the data file BASSETT.DAT exist in the directory, the program will process the newly acquired data first before displaying the following menu:

- 1. Set Period of plots
- 2. Section plots
- 3. Movement plots of points

Select **option 1** to set the beginning and end date/time of section plots and points plots. Use cursor up, cursor down, Page up, page down, Home and End keys to move to another date/time. Press ENTER to confirm selection. This will set the datum date/ time and store they in DATENULL in each working directory.

Select **option 2** to view the section plots. Before the plots are displayed, use the horizontal scroll bars to set the magnification factor and the delay between plots. An animation of how the section deforms will then start. The plots can be single stepped by pressing the space bar repeatedly, terminated by pressing Esc, or dumped to a printer by pressing F8. For each time step, the original, the previous and the current profiles are displayed. To the left of the plots, the deflections in the horizontal  $(x)$  and vertical (y) directions together with the resultant deflections are displayed in numeral.

Select **option 3** to view the movement of any pair of points.

![](_page_16_Picture_516.jpeg)

Once selected, th e mo vement vs. time graph fo r th e senso r will be displayed for all date/times between the selected 'FROM' and 'TO' date/times in the data base. By default, the relative movement with reference to the datum values for electrolevels and absolute values for the temperature sensors will be plotted unless the user specifies otherwise in option 1 above. The graphs can be enlarged, zoomed in, zoomed out and windowed. A hard copy of the plot can be obtained by screen dump.

- 1. Press 'M' to enlarge the graph with y-axis between the minimum and the maximum values.
- 2. Press 'O' to return the plotting scale to between default plotting range.
- 3. To define a window for zooming-in, follow the procedures below:
- Press 'T' to enter the setting mode for top-left corner, use cursor left, cursor right, Cursor up, and cursor down for fine cursor movement, Control + cursor left, Control + cursor right, Control + cursor up, and Control + cursor down for coarse movement to define top-left extend of the window, and press <RETURN> to confirm the setting.
- Press 'B' to enter the setting mode for top-left corner, use cursor left, cursor right, Cursor up, and cursor down for fine cursor movement, Control + cursor left, Control + cursor right, Control + cursor up, and Control + cursor down for coarse movement to define bottom-left extend of the window, and press <RETURN> to confirm the setting.
- Press <SPACE> to redraw graph within the window in full screen.